# **INSPIRON™**

## **INSTALLERINGSHÅNDBOK**

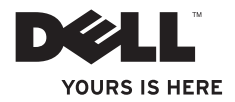

# **INSPIRON™**

**INSTALLERINGSHÅNDBOK**

Modell P06S-serien Type P06S001

## **Merknader, forholdsregler og advarsler**

- **MERK:** En MERKNAD inneholder viktig informasjon som gjør at du kan bruke datamaskinen mer effektivt.
- **FORHOLDSREGEL: FORSIKTIG angir enten potensiell fare for maskinvaren eller tap av data, og forteller hvordan du kan unngå problemet.**

**ADVARSEL: En ADVARSEL angir en potensiell fare for skade på eiendom, personskade eller dødsfall.**

**Informasjonen i dette dokumentet kan endres uten varsel.**

#### **© 2009 Dell Inc. Med enerett.**

\_\_\_\_\_\_\_\_\_\_\_\_\_\_\_\_\_\_

Reproduksjon av disse materialene på noen måte overhode uten skriftlig tillatelse fra Dell Inc. er strengt forbudt.

Varemerker i teksten: Dell, DELL-logoen, Inspiron, YOURS IS HERE og DellConnect er varemerker tilhørende Dell Inc.; Intel og Pentium er registrerte varemerker og Core er et varemerke tilhørende Intel Corporation i USA og andre land; Microsoft og Windows er enten varemerker eller registrerte varemerker tilhørende Microsoft Corporation i USA eller andre land; Blu-ray Disc er et varemerke tilhørende Blu-ray Disc Association; Bluetooth er et registrert varemerke eid av Bluetooth SIG, Inc., og er brukt av Dell under lisens.

Andre varemerker og varenavn kan være brukt i dette dokumentet som en henvisning til institusjonene som innehar rettighetene til merkene og navnene, eller til produktene. Dell Inc. fraskriver seg enhver eierinteresse for varemerker og navn som ikke er deres egne.

## **Innhold**

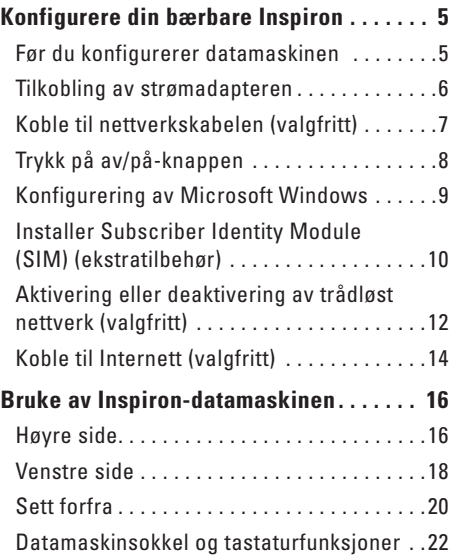

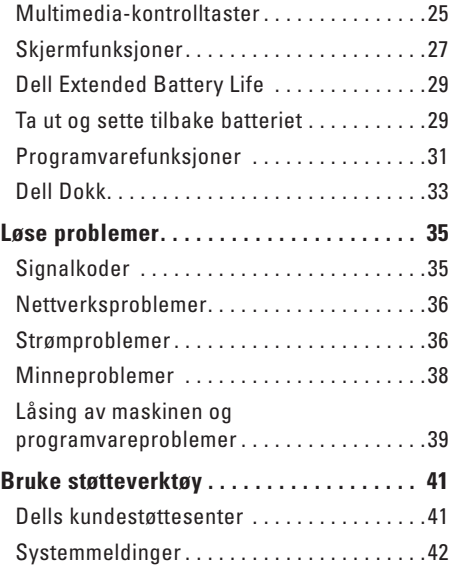

#### **Innhold**

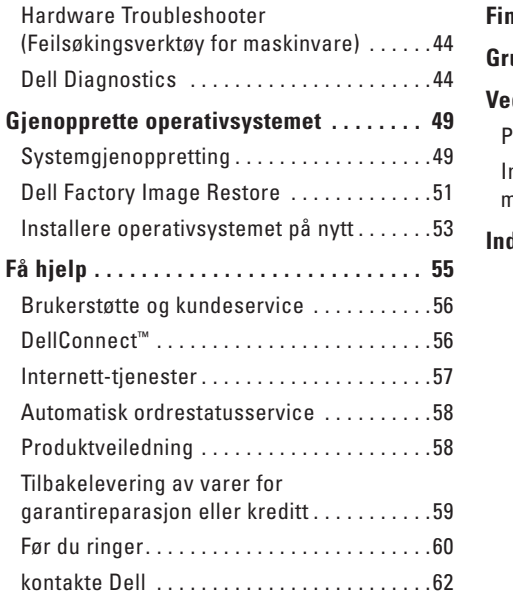

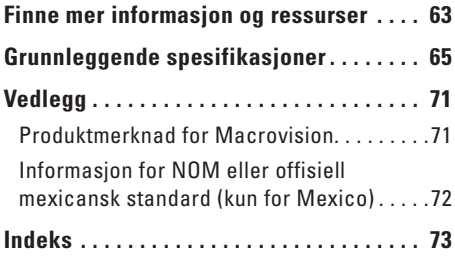

## <span id="page-6-0"></span>**Konfigurere din bærbare Inspiron**

Dette avsnittet gir deg informasjon om hvordan din bærbare Inspiron skal konfigureres.

## **Før du konfigurerer datamaskinen**

Når du velger plassering av datamaskinen, må du sikre at du har enkel tilgang til en strømkilde, tilstrekkelig ventilasjon og en jevn overflate som du kan plassere datamaskinen på.

Hvis luftstrømmen rundt din bærbare Inspiron hindres, kan det føre til overoppheting. Du kan unngå overoppheting ved å sikre at det er minst 10,2 cm (4 tommer) klaring bak datamaskinen og minst 5,1 cm (2 tommer) på alle andre sider. Datamaskinen må ha god plass rundt seg. Legg den for eksempel aldri i et skap når strømmen er slått på.

**ADVARSEL: Ikke blokker, dytt objekter inn i eller la det samle seg støv i ventilasjonshullene. Ikke plasser Dell™-datamaskinen i et miljø med lite luftgjennomstrømning, for eksempel i en lukket koffert, mens den er på. For liten luftgjennomstrømning kan skade datamaskinen eller føre til brann. Viften i datamaskinen slår seg på når datamaskinen blir varm. Viftestøy er normalt og angir ikke et problem med viften eller datamaskinen.**

**FORHOLDSREGEL: Hvis du legger tunge eller skarpe ting på datamaskinen, kan datamaskinen bli permanent skadet.**

## <span id="page-7-0"></span>**Tilkobling av strømadapteren**

Koble strømadapteren til datamaskinen, og plugg den deretter inn i en stikkontakt eller et overspenningsvern.

**ADVARSEL: Strømadapteren fungerer med stikkontakter over hele verden. Strømstøpsler og grenuttak kan imidlertid variere fra land til land. Hvis du bruker en inkompatibel kabel eller kobler kabelen feil til grenuttaket eller stikkontakten, kan det føre til brann eller permanent skade på datamaskinen.**

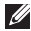

**MERK:** Koble strømledningen ordentlig til adapteren, og kontroller at lampen på adapteren lyser når du slår på strømmen.

**MERK:** Bruk kun Dells strømadapterfamilie PA-2E eller PA-12 til datamaskinen.

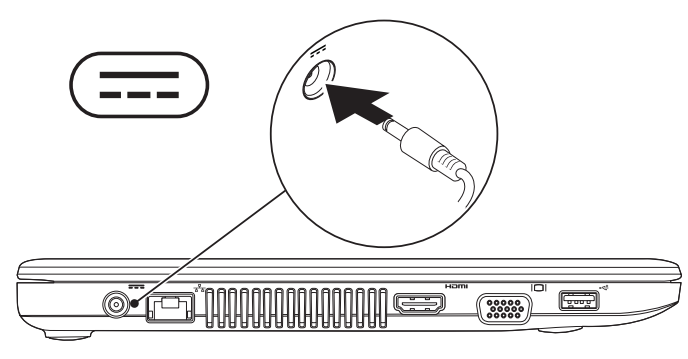

## <span id="page-8-0"></span>**Koble til nettverkskabelen (valgfritt)**

For å bruke et kabeltilkoblet nettverk kobler du nettverkskabelens ene ende til datamaskinen og plugger den andre enden i stikkontakten.

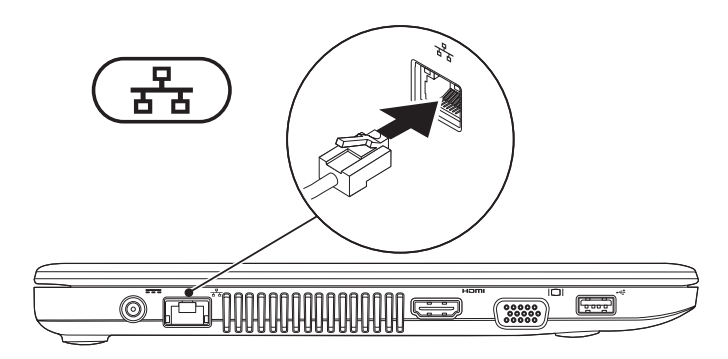

## <span id="page-9-0"></span>**Trykk på av/på-knappen**

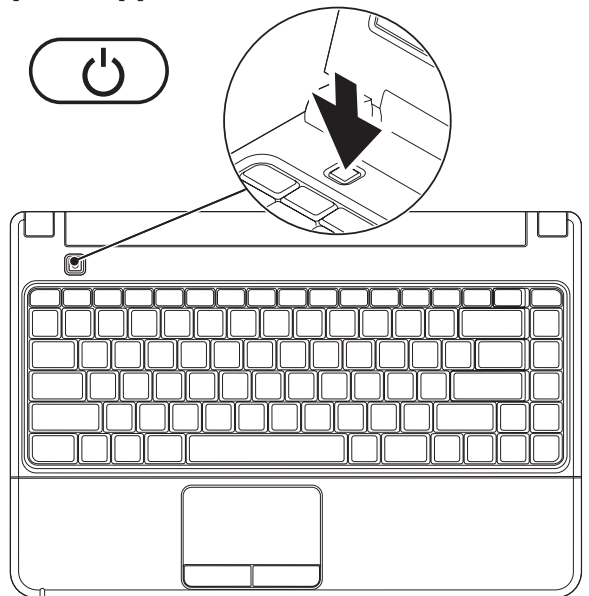

## <span id="page-10-0"></span>**Konfigurering av Microsoft Windows**

Operativsystemet Microsoft® Windows® er forhåndskonfigurert på datamaskinen. Følg instruksjonene på skjermen for å konfigurere Windows for første gang. Disse trinnene er obligatoriske, og det kan ta en stund å fullføre dem. Windows konfigureringsskjermbildene veileder deg gjennom flere prosesser, blant annet godkjenning av lisensavtaler, innstillinger og konfigurering av en Internett-tilkobling.

- **FORHOLDSREGEL: Ikke avbryt operativsystemets konfigurering. Avbrytelser kan føre til at datamaskinen din blir ubrukelig, og at du må installere operativsystemet på nytt.**
- **MERK:** For å oppnå optimal ytelse, anbefales det at du laster ned og installerer de seneste  $\mathscr{U}$ BIOS-er og drivere for datamaskinen, som er tilgjengelige på **support.dell.com**.

## <span id="page-11-0"></span>**Installer Subscriber Identity Module (SIM) (ekstratilbehør)**

- 
- **MERK:** Det er ikke påkrevd å installere etSIM-kort når du bruker et EVDO-kort, for å få tilgang til Internett.

Installering av et SIM-kort på datamaskinen vil gi deg tilgang til Internett. For å få tilgang til Internett må du befinne deg innenfor nettverket til mobilleverandøren din.

#### **Slik installerer du SIM-kortet:**

- **1.** Slå av datamaskinen.
- **2.** Ta ut batteriet. Se «Ta ut og skifte batteri» på side [29.](#page-30-1)
- **3.** Skyv SIM-kortet inn i SIM-sporet som er inne i batterirommet.
- **4.** Skift batteriet. Se «Ta ut og skifte batteri» på side [29](#page-30-1).
- **5.** Slå på datamaskinen.

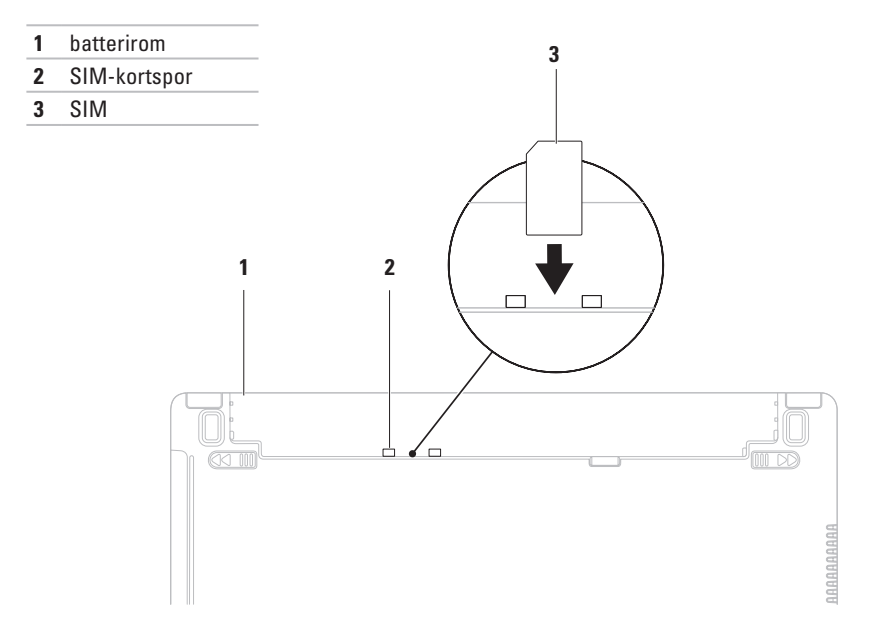

## <span id="page-13-1"></span><span id="page-13-0"></span>**Aktivering eller deaktivering av trådløst nettverk (valgfritt)**

Trykk tasten <sup>«</sup>I<sup>»</sup> eller trykk tastene <Fn><F2> på tastaturet for å aktivere eller deaktivere trådløst nettverk. Ikonene for aktivert/deaktivert trådløst nettverk kommer til syne på skjermen og angir status.

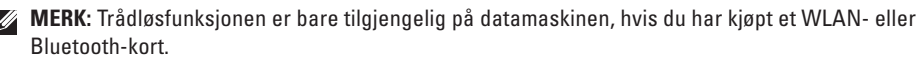

Trådløst nettverk er aktivert:

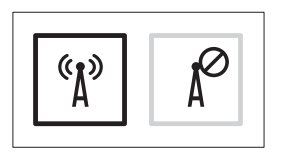

Trådløst nettverk er deaktivert:

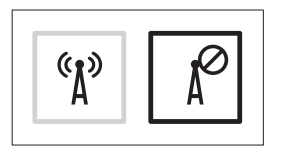

For informasjon om hvordan du endrer funksjonen til Fn-tasten, se «Multimedia-kontrolltaster» på side [25.](#page-26-1)

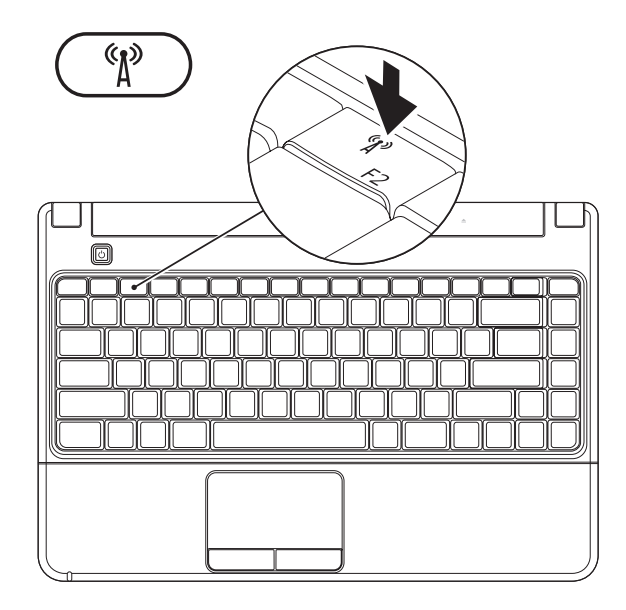

## <span id="page-15-0"></span>**Koble til Internett (valgfritt)**

Dersom du vil koble maskinen til Internett, må du ha et eksternt USB-modem eller en nettverkstilkobling og en Internett-leverandør (ISP).

Hvis du ikke har kjøpt et eksternt USB-modem eller et WLAN-adapter, kan du bestille dette via Dells webområde på **www.dell.com**.

### **Konfigurere en kabeltilkoblet tilkobling**

- • Hvis du bruker en DSL- eller kabel-/ satellittmodemtilkobling, tar du kontakt med Internett-leverandøren eller mobiltelefontjenesten for installasjonsanvisninger.
- • Hvis du bruker en ekstern tilkobling, må telefonlinjen kobles til telefonkontakten i veggen og til det eksterne USB-modemet før du konfigurerer Internettilkoblingen. Følg instruksjonene i «Konfigurere Internettilkoblingen» på side [15](#page-16-0) for å fullføre

konfigurasjonen av den kabeltilkoblete Internetttilkoblingen.

## **Konfigurere en trådløs tilkobling**

**MERK:** Se dokumentasjonen som fulgte med den trådløse ruteren når du skal konfigurere den.

Før du kan bruke den trådløse Internettilkoblingen, må du koble til den trådløse ruteren.

#### **Slik konfigurerer du tilkoblingen til en trådløs ruter:**

- **1.** Kontroller at trådløst nettverk er aktivert på datamaskinen din (se «Aktivere eller deaktivere trådløst nettverk» på side [12](#page-13-1)).
- **2.** Lagre og lukk eventuelle åpne filer og avslutt alle åpne programmer.
- **3.** Klikk på → **Kontrollpanel**→ **Nettverks- og delingssenter**→ **Koble til et nettverk**.
- **4.** Følg veiledningen på skjermen for å fullføre konfigureringen.

#### <span id="page-16-0"></span>**Konfigurere Internettilkoblingen**

Det er ulike internett-leverandører og Internett-tilbud i ulike land. Kontakt Internettleverandøren din for å få mer informasjon om tilbudene i ditt land.

Hvis du ikke kan koble til Internett, men har koblet deg til på samme måte tidligere, kan det hende at tjenesten fra Internett-leverandøren er midlertidig utilgjengelig. Kontakt Internettleverandøren for å kontrollere at tjenesten er tilgjengelig. Ha ISP-informasjonen for hånden.

Hvis du ikke har en Internett-leverandør, kan veiviseren for **Koble til Internett** hjelpe deg å finne én.

#### **Slik konfigurerer du en Internett-tilkobling:**

- **1.** Lagre og lukk eventuelle åpne filer og avslutt alle åpne programmer.
- **2.** Klikk på → **Kontrollpanel**→ **Nettverks- og delingssenter**→ **Konfigurer en ny tilkobling eller et nettverk**→ **Koble til Internett**. Vinduet **Koble til Internett** vises.
- **MERK:** Hvis du ikke vet hvilken type tilkobling du skal velge klikker du **Hjelp meg å velge** eller kontakter Internettleverandøren.
- **3.** Følg anvisningene på skjermen, og bruk installasjonsinformasjonen fra Internettleverandøren, for å fullføre installasjonen.

# <span id="page-17-0"></span>**Bruke av Inspiron-datamaskinen**

I denne delen finner du informasjon om funksjonene som er tilgjengige på din bærbare Inspiron. **Høyre side**

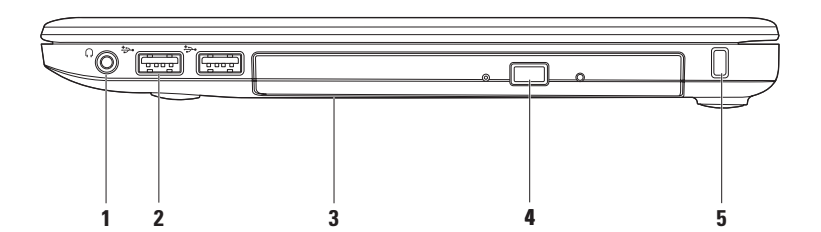

#### **1 Lydutgang/hodetelefonkontakt** – Kobler til høretelefoner eller sender lyd til strømdrevne høyttalere eller lydanlegg.

- **2 USB-2.0-kontakter (2)**  Kobler til USB-enheter som for eksempel datamus, tastatur, skriver, ekstern stasjon eller MP3-spiller.
- **3 Optisk stasjon** Spiller av eller brenner CD-er, DVD-er eller Blu-ray-plater (tilleggsutstyr). Kontroller at siden med trykk eller skrift vender oppover, når du plasserer en CD eller DVD i skuffen. Hvis du vil ha mer informasjon om bruk av den optiske stasjonen, kan du se Dell Technology Guide (teknologihåndbok) på harddisken eller på **support.dell.com/manuals**.
	- **FORHOLDSREGEL:** Stasjonen støtter plater som er størrelses- eller utformingsmessig avvikende fra standardene. Ytelsen til stasjonenen kan imidlertid bli redusert, og i ekstreme tilfeller kan stasjonen bli skadet.
- **4 Utløserknapp for optisk stasjon**  Trykk for å åpne den optiske stasjonen.
- **5 Spor for sikringskabel**  Kobler tyverisikring til datamaskinen. Dette utstyret kan kjøpes i en databutikk.

**MERK:** Før du kjøper tyverisikring, bør du forsikre deg om at denne vil kunne fungere sammen med sikringskabelsporet på datamaskinen din.

## <span id="page-19-0"></span>**Venstre side**

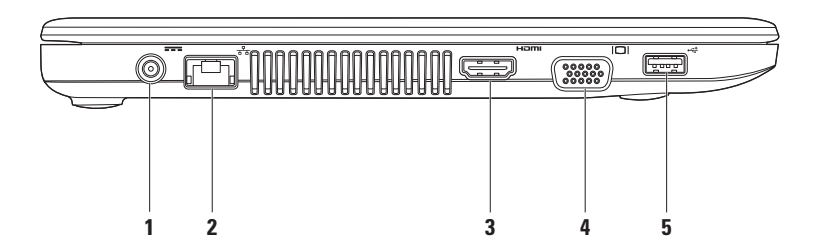

**18**

- **1 Strømadapterkontakt**  Kobles til strømadapteren for å tilføre strøm til datamaskinen og lade opp batteriet.
- **2 Nettverkskontakt**  Kobler til et nettverk eller en bredbåndsenhet hvis du bruker et kabeltilkoblet nettverk.
- **3 HDMI-kontakt** Tilkobles TVen for 5.1 lyd- og videosignaler.

**MERK:** Kun videosignalet kan leses når den brukes med en monitor.

- **4 VGA-kontakt** Tilkobles videoenheter som for eksempel en skjerm eller projektor.
- **5 USB 2.0-kontakt**  Kobler til USB-enheter, for eksempel mus, tastatur, skriver, ekstern stasjon eller MP3-spiller.

<span id="page-21-0"></span>**Bruke av Inspiron-datamaskinen**

## **Sett forfra**

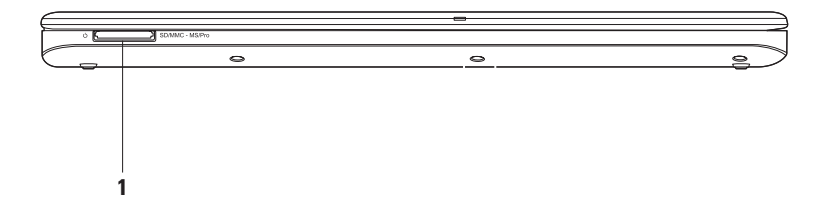

**20**

**1** SD/MMC - MS/Pro **7-i-1 minnekortleser** – Gjør at du raskt og enkelt kan å vise og dele digitale bilder, musikk, videoer og dokumenter som er lagret på et minnekort (i «Grunnleggende spesifikasjoner» på side [65](#page-66-1) finner du en liste over støttede kort).

**MERK:** Datamaskinen leveres med et tomt plastkort i kortlesersporet. Det tomme kortet beskytter ubrukte spor mot støv og andre partikler. Ta vare på det tomme kortet slik at du kan bruke det når det ikke står noe kort i sporet. Tomme kort fra andre datamaskiner passer kanskje ikke i din datamaskin.

## <span id="page-23-0"></span>**Datamaskinsokkel og tastaturfunksjoner**

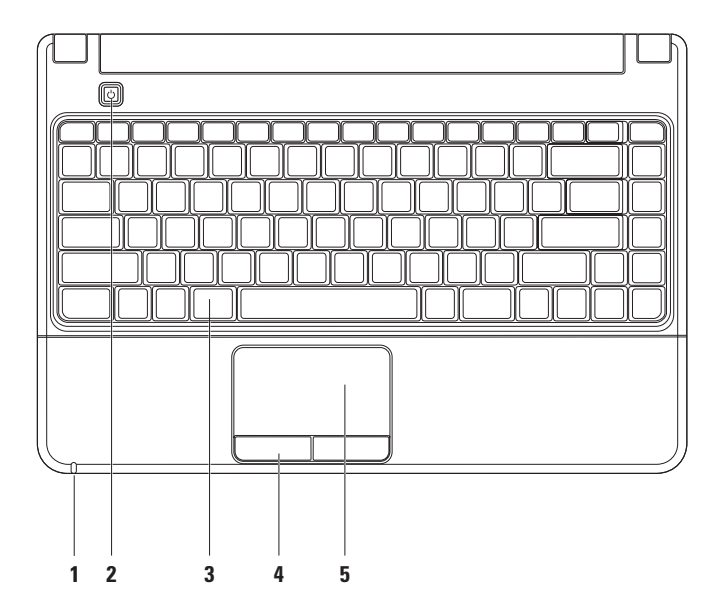

**1 Indikatorlampe for strøm/batteri** – Lampen indikerer følgende tilstander ved bruk av en strømadapter eller et batteri.

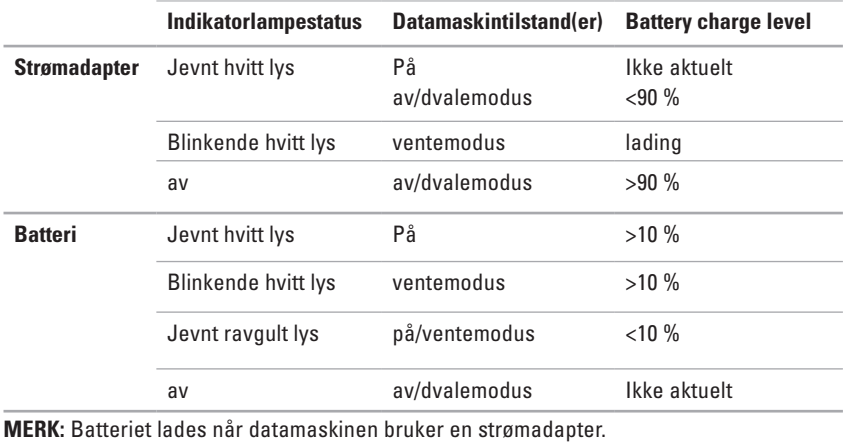

**2 Av/på-knapp** – Trykk på denne knappen for å slå maskinen av eller på.

- **3 Kontrolltaster for tastatur/multimedia** Les Dell Technology Guide (teknologihåndbok) på harddisken eller på **support.dell.com/manuals**, for mer informasjon. Se «Multimediakontrolltaster» og side [25](#page-26-1) for mer informasjon om multimedia-kontrolltaster.
- **4 Styreplateknapper** Med disse kan du venstre- og høyreklikke, akkurat som på en datamus.
- **5 Styreplate** Med denne kan du styre musepekeren og dra eller flytte valgte objekter på samme måte som med en datamus. Trykk på overflaten for å høyre- eller venstreklikke. **MERK:** Dobbeltklikk på ikonet for Dell Touch pad i meldingsområdet på skrivebordet for å endre styreplateinnstillingene.

## <span id="page-26-1"></span><span id="page-26-0"></span>**Multimedia-kontrolltaster**

Du kan konfigurere multimedia-kontrolltastene på tastaturet ved hjelp av **Function Key Behavior** (funksjonstastoppførsel) i (BIOS)oppsettet **System Setup** (systemoppsett). Dette er alternativene i innstillingene for **Function Key Behavior**:

**Multimedia Key First** (Multimedietast først): Dette er standardvalget. Når du trykker på en av multimedia-kontrolltastene, utføres den tilknyttede multimediahandlingen. For funksjonstasten, trykker du på <Fn> + den nødvendige funksjonstasten.

**Function Key First** (funksjonstast først): Når du trykker på en av funksjonstastene, utføres den tilknyttede funksjonen. For mulitmediahandling, trykk <Fn> + den nødvendige multimedia-kontrolltasten.

**MERK:** Alternativet **Multimedia Key First** (Multimedietast først) er kun aktivt i operativsystemet.

#### **Bruke av Inspiron-datamaskinen**

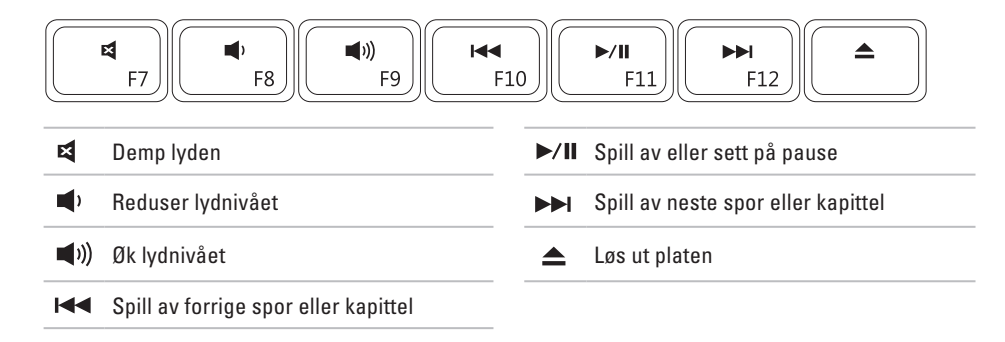

## <span id="page-28-0"></span>**Skjermfunksjoner**

Skjermpanelet inneholder et kamera og en tilhørende digital mikrofon.

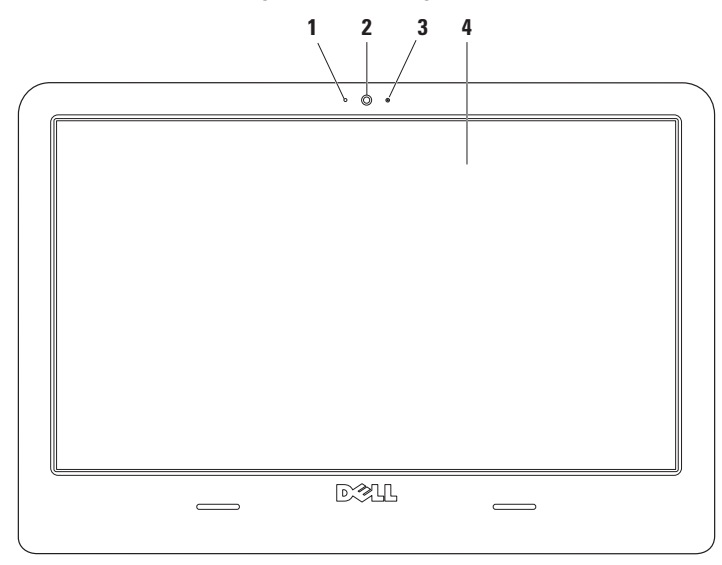

- **Digital mikrofon**  Gir lyd av høy kvalitet under lydprating og lydopptak av stemmer.
- **Kamera**  Innebygd kamera for opptak av video, konferanser og samtaler.
- **Indikatorlampe for kameraaktivitet** Angir om kameraet er slått av eller på.
- **Skjerm**  Skjermens egenskaper kan variere avhengig av valgene du gjorde da du bestilte datamaskinen. Les Dell Technology Guide (teknologihåndbok) på harddisken eller på **support.dell.com/manuals**, hvis du vil ha mer informasjon om skjermer.

## <span id="page-30-0"></span>**Dell Extended Battery Life**

Funksjonen Dell Extended Battery Life gir deg mulighet til å maksimere batterikapasiteten. Funksjonen er aktivert som standard, og startes når du kobler fra vekselstrømmen.

Trykk <F3> for å aktivere eller deaktivere funksjonen. Hurtigvinduet **Extended Battery Life** kommer opp for å vise gjeldende status.

#### **Hvis du ønsker å lære mer om tilpassingsmulighetene for Dell Extended Battery Life:**

- **1.** Trykk <F3>. Hurtigvinduet **Extended Battery Life** vises.
- **2.** Klikk på **Vis innstillinger**. Vinduet **Battery Meter (batterimåler)** vises.
- **3.** Klikk på **What is Dell Extended Battery Life (hva er Dell Extended Battery Life)?**

## <span id="page-30-1"></span>**Ta ut og sette tilbake batteriet**

- **ADVARSEL: Bruk av et inkompatibelt batteri kan øke risikoen for brann eller eksplosjon. Denne datamaskinen bør bare bruke batterier fra Dell. Ikke bruk batterier fra andre datamaskiner.**
- **ADVARSEL: Før du fjerner batteriet, må du slå av datamaskinen og fjerne alle eksterne kabler (også strømadapteren).**

#### **Slik tar du ut batteriet:**

- **1.** Slå av datamaskinen og snu den opp-ned.
- **2.** Skyv batteriutløsingssperrene fra hverandre.
- **3.** Løft batteriet ut av batterirommet.

#### **Slik skifter du batteriet:**

- **1.** Plasser batteriet inn i batterirommet.
- **2.** Klikk batteriet på plass.

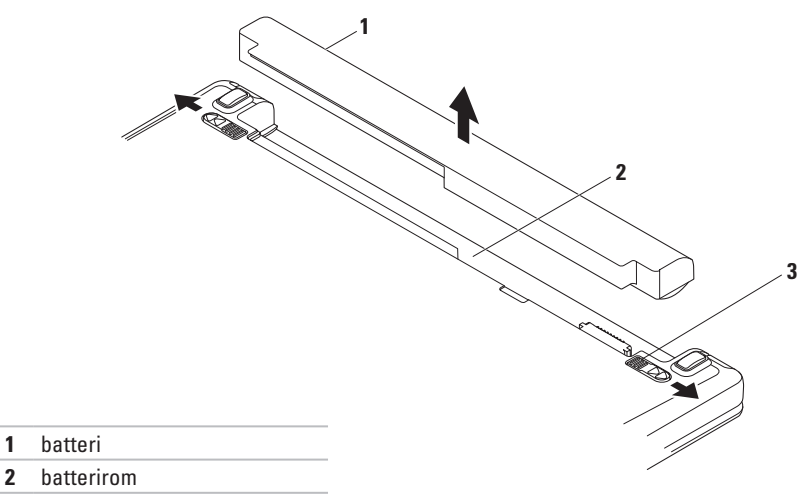

batteriutløsingssperrer (2)

## <span id="page-32-0"></span>**Programvarefunksjoner**

**MERK:** For mer informasjon om funksjonene som blir beskrevet i dette kapittelet, kan du se *Dell Technology Guide* (teknologihåndbok) på harddisken din eller på **support.dell.com/manuals**.

#### **Produktivitet og kommunikasjon**

Du kan bruke datamaskinen til å lage presentasjoner, brosjyrer, kort, løpesedler og regneark. Du kan også redigere og vise digitale fotografier og bilder. Sjekk innkjøpsordren din for å finne ut hvilken programvare som er installert på din datamaskin.

Når du er tilkoblet Internett, får du tilgang til webområder, mulighet til å opprette en e-post adresse, samt laste opp eller ned filer.

#### **Underholdning og multimedia**

Du kan bruke datamaskinen til å se film, spille spill, lage dine egne CD-er/DVD-er og høre på musikk og nettradiostasjoner. Den optiske stasjonen kan støtte flere medieformater, blant annet CD-er, DVD-er, og Blu-ray-plater (tilleggsutstyr).

Du kan laste ned eller kopiere bilder og videofiler fra bærbare enheter som digitalkameraer og mobiltelefoner. Med valgfri programvare kan du organisere og lage musikkog videofiler som kan brennes på plater, lagres på bærbare produkter som MP3-spillere og håndholdte underholdningsenheter, eller spilles av og vises direkte på tilkoblede Tv-er, projektorer og annet hjemmekinoutstyr.

#### **Tilpasse skrivebordet**

Du kan bruke tilpassingsalternativene som er tilgjengelige i operativsystemet til å endre utseendet, oppløsningen, bakgrunnsbildet, skjermspareren eller andre funksjoner på skrivebordet.

- **1.** Høyreklikk på et åpent område på skrivebordet.
- **2.** Klikk på **Tilpass** for å åpne vinduet **Endre utseende og lyder på datamaskinen** og få mer informasjon om tilpasningsmulighetene.

#### **Tilpasse av strøminnstillingene**

Du kan bruke strømalternativene i operativsystemet for å konfigurere strøminnstillingene på datamaskinen. Microsoft® Windows® -operativsystemet som er installert på Dell-datamaskinen tilbyr følgende to standardalternativer:

**• Strømsparer** — Sparer strøm på datamaskinen ved å redusere systemytelsen. På denne måten forlenges datamaskinens levetid, samtidig som energimengden som datamaskinen forbruker i løpet av levetiden reduseres.

**• Balansert (anbefalt)** — Balanserer automatisk ytelsen til datamaskinen ved å forbruke energi på kompatibel maskinvare.

#### **Overføre informasjon til en ny datamaskin**

- **1.** Klikk på → **Kontrollpanel**→ **Komme i gang**→ **Overfør filer fra en annen datamaskin**.
- **2.** Følg instruksjonene i veiviseren **Windows enkel overføring.**

#### **Sikkerhetskopiering av data**

Det anbefales at du av og til lager en sikkerhetskopi av filene og mappene på datamaskinen. Slik sikkerhetskopierer du filene:

- **1.** Klikk på → **Kontrollpanel**→ **Sikkerhetskopier og gjenopprett**.
- **2.** Klikk på **Sett opp sikkerhetskopi...**.
- **3.** Følg anvisningene i veiviseren **Konfigurer sikkerhetskopi**.

## <span id="page-34-0"></span>**Dell Dokk**

Dell Dokk er en gruppe ikoner som gir deg enkel tilgang til hyppig brukte programmer, filer og mapper. Du kan tilpasse dokken ved å:

- • Legge til eller fjerne ikoner
- • Gruppere relaterte ikoner i kategorier
- • Endre dokkens farge og plassering
- • Endre ikonenes funksjon

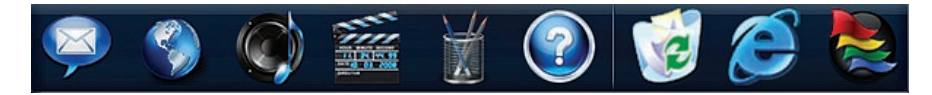

#### **Legg til en kategori**

- **1.** Høyreklikk på dokken og klikk på **Legg til**→ **Kategori**. Vinduet **Legg til/rediger kategori** vises.
- **2.** Angi en kategoritittel i feltet **Tittel**.
- **3.** Velg et ikon til kategorien fra boksen **Velg et bilde:** .
- **4.** Klikk **Lagre**.

### **Legg til et ikon**

Dra og slipp ikonet til dokken eller til en kategori.

#### **Fjerne en kategori eller et ikon**

- **1.** Høyreklikk på kategorien eller ikonet på dokken og klikk på **Slett snarvei** eller **Slett kategori**.
- **2.** Følg anvisningene på skjermen.

### **Tilpass dokken**

- **1.** Høyreklikk på dokken, og klikk på **Avanserte innstillinger...**.
- **2.** Velg ønsket alternativ for å tilpasse dokken.
# <span id="page-36-0"></span>**Løse problemer**

Dette avsnittet gir informasjon om feilsøking på datamaskinen. Dersom de følgende retningslinjene ikke løser problemet ditt, kan du se «Bruke støtteverktøy» på side [41](#page-42-0) eller «Ta kontakt med Dell» på side [62](#page-63-0).

# **Signalkoder**

Datamaskinen kan sende ut en serie med signaler (pip) under oppstarten hvis det er feil eller problemer. Denne serien med signaler, kalt signalkoder, identifiserer et problem. Skriv ned signalkoden og kontakt Dell (se «Ta kontakt med Dell» på side [62\)](#page-63-0).

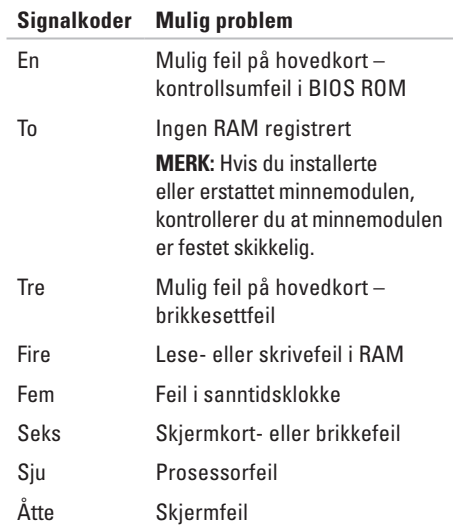

# **Nettverksproblemer**

#### **Trådløs tilkobling er tapt** —

- • Sjekk den trådløse ruteren for å konstantere at den er slått på, og koblet til kabelmodemet eller nettverkshuben.
- • Noe kan forstyrre, blokkere eller avbryte den trådløse tilkoblingen din. Forsøk å flytte datamaskinen nærmere ruteren.
- • Gjenopprett forbindelsen til den trådløse ruteren (se Konfigurere en trådløs tilkobling på side [14\)](#page-15-0).

#### **Kabeltilkoblet tilkobling er tapt** —

- • Kontroller at kabelen sitter i og ikke er skadet.
- • Kontakt nettverksadministratoren eller Internett-leverandøren din hvis problemet vedvarer.

# **Strømproblemer**

#### **Strømlampen lyser ikke** — **Datamaskinen er slått av, i dvalemodus eller mangler strømforsyning.**

- • Trykk på av/på-knappen for å gjenoppta normal drift.
- • Kontroller at strømadapterkabelen er sikkert plugget inn i både kontakten bak på maskinen og i stikkontakten.
- • Hvis strømadapteren er koblet til et grenuttak med flere kontakter, kontrollerer du at grenuttaket er koblet til en stikkontakt og at grenuttaket er slått på.
- • Forsøk å koble til strøm uten å benytte spenningsvern, grenuttak eller skjøteledninger for å kontrollere om maskinen lar seg slå på.
- • Kontrollerer at stikkontakten virker ved hjelp av en annen enhet, for eksempel en lampe.

• Kontroller kabeltilkoblingene til strømadapteren. Hvis strømadapteren har en lampe, sjekker du at denne lampen lyser.

#### **Strømlysene lyser et jevnt hvitt lys, men datamaskinen svarer ikke** —

• Det kan hende skjermen ikke svarer. Trykk på av/på-knappen til datamaskinen slår seg av og slå den deretter på jgjen.

#### **Strømlyset blinker hvitt** — **ventemodus**

• Beveg datamusen, berør styreplaten eller trykk på av/på-knappen for å gjenoppta normal drift.

#### **Strømlyset lyser et jevnt ravgult lys ventemodus med lavt batteri**

- • Koble til strømadapteren for å lade batteriet.
- • Beveg datamusen, berør styreplaten eller trykk på av/på-knappen for å gjenoppta normal drift.

#### **Mulige årsaker til interferens som hindrer datamaskinsignalene** —

- • Skjøteledninger for strøm, tastatur og mus
- • For mange enheter koblet til samme grenuttak
- • Flere grenuttak er koblet til den samme stikkontakten

# **Minneproblemer**

#### **Meldingen Ikke nok minnne** —

- • Lagre og lukk alle åpne filer og avslutt alle åpne programmer som du ikke bruker, for å se om dette løser problemet.
- • I programvaredokumentasjonen finner du minimumskravene til minne. Sett eventuelt inn ekstra minne (se *servicehåndboken* på **support.dell.com/manuals**).
- • Ta ut og sett inn minnemodulene på nytt (se servicehåndboken på **support.dell.com/ manuals**) for å kontrollere at datamaskinen kommuniserer med minnet.

#### **Andre minneproblemer** —

- • Påse at du følger retningslinjene for minneinstallasjon (se *servicehåndboken* på **support.dell.com/manuals**).
- • Sjekk at minnemodulen er kompatibel med datamaskinen din. Datamaskinen støtter DDR3-minne. Hvis du vil ha mer informasjon om hva slags minne som støttes av datamaskinen din, kan du se Grunnleggende spesifikasjoner på side [65](#page-66-0).
- • Kjør Dell Diagnostics (se Dell Diagnostics på side [44\)](#page-45-0).
- • Ta ut og sett inn minnemodulene på nytt (se *servicehåndboken* på **support.dell.com/ manuals**) for å kontrollere at datamaskinen kommuniserer med minnet.

# <span id="page-40-0"></span>**Låsing av maskinen og programvareproblemer**

#### **Datamaskinen starter ikke** —

• Kontroller at strømadapterkabelen er ordentlig koblet til datamaskinen og til stikkontakten.

#### **Et program slutter å svare** —

Avslutt programmet.

- **1.** Trykk på <Ctrl><Skift><Esc> samtidig.
- **2.** Klikk på **Programmer**.
- **3.** Klikk på programmet som ikke reagerer.
- **4.** Klikk på **Avslutt oppgave**.

### **Et program krasjer gjentatte ganger** —

Les dokumentasjonen for programmet. Hvis det er nødvendig, avinstallerer du programmet og installerer det på nytt.

**MERK:** Det følger vanligvis med installasjonsanvisninger i dokumentasjonen eller på CD-en.

#### **Datamaskinen slutter å svare eller en blå skjerm vises** —

- **ADVARSEL: Du kan miste data hvis du ikke kan slå av operativsystemet på en kontrollert måte.**
- • Hvis datamaskinen ikke reagerer når du trykker på en tast på tastaturet eller flytter på musen, trykker du på av/på-knappen i minst 8–10 sekunder til maskinen slår seg av. Deretter starter du maskinen på nytt.

#### **Et program er utviklet for et eldre Windows® Windows®-operativsystem** —

Kjør veiviseren **Programkompatibilitet**. Veiviseren **Programkompatibilitet** konfigurerer et program slik at det kjører i et miljø som ligner på operativsystemet til en tidligere versjon av Microsoft Windows.

- **1.** Klikk på .
- **2.** Skriv Use an older program with this version of Windows (Bruk et eldre program med denne Windowsversjonen) i søkefeltet, og trykk på <Enter>.
- **3.** Følg anvisningene i veiviseren **Programkompatibilitet**.

#### **Andre programvareproblemer** —

Sikkerhetskopier filene øyeblikkelig.

Bruk et antivirusprogram for å kontrollere harddisken eller CD-er.

Lagre og lukk eventuelle åpne filer eller programmer, og slå av datamaskinen via Start*f* menyen.

Les dokumentasjonen for programvaren eller kontakt programvareprodusenten angående feilsøkingsinformasjon:

- • Kontroller at programmet er kompatibelt med operativsystemet på maskinen.
- • Kontroller at maskinen overholder minimumskravene til maskinvare for å kunne kjøre programvaren. Du finner flere opplysninger i programvaredokumentasjonen.
- • Kontroller at programmet er installert og konfigurert på riktig måte.
- • Kontroller at enhetsdriverne ikke er i konflikt med programmet.
- • Hvis det er nødvendig, avinstallerer du programmet og installerer det på nytt.

# <span id="page-42-0"></span>**Bruke støtteverktøy**

# **Dells kundestøttesenter**

**Dells brukerstøttesenter** hjelper deg med å finne det du trenger av tjenester, støtte og systemspesifikk informasjon.

Klikk på  $\leq$ -ikonet i oppgavelinien for å starte programmet.

På hjemmesiden for **Dell brukerstøttesenter** vises datamaskinens modellnummer sammen med servicemerket, ekspresservicekoden og kontaktinformasjon for service.

Hjemmesiden har også koblinger til:

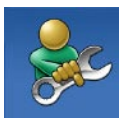

**Selvhjelp** (feilsøking, sikkerhet, systemytelse, nettverk/ Internett, sikkerhetskopiering/ gjenoppretting og operativsystemet Windows)

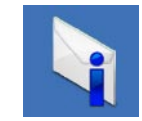

**Varsling** (meldinger for teknisk brukerstøtte som er relevante for datamaskinen)

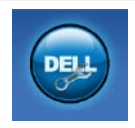

**Hjelp fra Dell** (teknisk brukerstøtte fra DellConnect™, kundeservice, opplæring og veiledning, praktisk hjelp fra Dell on Call og sikkerhetsoppdatering på Internett via Online Scan med PC CheckUp)

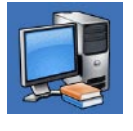

#### **Om systemet**

(Systemdokumentasjon, Garantiopplysninger, Systeminformasion, Oppgraderinger og Tilbehør)

Hvis du vil vite mer om **Dells brukerstøttesenter** og tilgjengelige brukerstøtteverktøy, kan du klikke kategorien **Tjenester** på **support.dell.com**.

# **Systemmeldinger**

Hvis datamaskinen din har et problem eller en feil, kan den vise en systemmelding som kan hjelpe deg med å identifisere årsaken og finne ut hva du skal gjøre for å løse problemet.

**MERK:** Hvis du ikke finner meldingen du fikk i de følgende eksemplene, kan du se i dokumentasjonen for operativsystemet eller programmet du brukte da meldingen ble vist. Alternativt kan du se *Dell Technology Guide* (teknologihåndbok) på datamaskinen eller på **support.dell.com/manuals** eller se «Ta kontakt med Dell» på side [62](#page-63-0) for å få hjelp.

**Alert! Tidligere forsøk på å starte dette systemet har mislyktes ved kontrollpunkt [nnnn]. For hjelp med å løse dette problemet merker du dette kontrollpunktet og kontakter Dells brukerstøtte** — Datamaskinen klarte ikke å gjennomføre oppstartsrutinen tre ganger på rad på grunn av samme feil. Kontakt Dell for å få hjelp (se «Ta kontakt med Dell» på side [62](#page-63-0)).

**CMOS checksum error** (Kontrollsumfeil i CMOS) — mulig feil på hovedkortet eller lavt RTC-batterinivå. Skift RTC-klokkebatteriet (se *servicehåndboken* på **support.dell.com/ manuals)**, eller kontakt Dell for hjelp (se «Kontakt Dell» på side [62](#page-63-0)).

**CPU fan failure** (feil med CPU-vifte) — det er en feil med CPU-viften. Erstatt CPU-viften (les *servicehåndboken* på **support.dell.com/ manuals)**.

**Hard-disk drive failure (harddiskfeil)** — Mulig feil på harddisk under POST. Kontakt Dell for å få hjelp (se «Ta kontakt med Dell» på side [62](#page-63-0)).

**Hard-disk drive read failure (Kan ikke lese harddisk)** — mulig feil på harddisk under HDDoppstartstest. Kontakt Dell for å få hjelp (se «Ta kontakt med Dell» på side [62](#page-63-0)).

**Keyboard failure** (Tastaturfeil) — feil på tastatur eller løs kabel.

Erstatt tastaturet (les *servicehåndboken* på **support.dell.com/manuals)**.

**No boot device available** (Ingen tilgjengelig oppstartsenhet) — Ingen oppstartbar partisjon på hardiskenheten, harddiskkabelen er løs eller ingen oppstartbar enhet finnes.

- • Hvis harddisken er oppstartenheten din, må du sørge for at kablene er tilkoblet og at stasjonen er korrekt installert og partisjonert som en oppstartenhet.
- • Gå inn i systemoppsett og påse at oppstartsekvensinformasjonen er riktig, (se *Dell Technology Guide* (teknologihåndbok) på **support.dell.com/manuals**).

**No timer tick interrupt (ingen tidtakertikk)** — Mulig feil med en brikke på systemkortet eller feil med hovedkortet. Kontakt Dell for å få hjelp (se «Ta kontakt med Dell» på side [62\)](#page-63-0).

**USB over current error** (USB-overstrømsfeil) koble fra USB-enheten. USB-enheten trenger mer strøm for å fungere som den skal. Bruk en ekstern strømkilde for å koble til USB-enheten. Hvis enheten har to USB-kabler, kan du koble til begge to.

**NOTICE - Hard Drive SELF MONITORING SYSTEM has reported that a parameter has exceeded its normal operating range. Det anbefales at du sikkerhetskopierer dataene dine med jevne mellomrom. A parameter out of range may or may not indicate a potential hard drive problem** (OBS! - Harddiskens selvovervåkingssystem har rapportert at en parameter er utenfor sitt normale driftsområde. Dell anbefaler at du sikkerhetskopierer dataene dine med jevne mellomrom. En parameter er utenfor driftsområdet betyr kanskje et mulig harddiskproblem.) — S.M.A.R.T-feil, muligens feil på harddisken. Kontakt Dell for å få hjelp (se «Ta kontakt med Dell» på side [62](#page-63-0)).

## **Hardware Troubleshooter (Feilsøkingsverktøy for maskinvare)**

Hvis en enhet ikke oppdages under konfigureringen av operativsystemet, eller den oppdages, men blir feilkonfigurert, kan du bruke **feilsøkingsverktøyet for maskinvare** til å løse inkompatibilitetsproblemet.

#### **Slik startes feilsøkingsrutinen for maskinvare:**

- **1.** Klikk på <sup>●</sup>→ **Hjelp og støtte**.
- **2.** Skriv inn hardware troubleshooter (feilsøking av maskinvare) i søkefeltet, og trykk på <Enter> for å starte søket.
- **3.** I søkeresultatene velger du det alternativet som best beskriver problemet, og følg de gjenværende feilsøkingstrinnene.

# <span id="page-45-0"></span>**Dell Diagnostics**

Hvis det oppstår et problem med datamaskinen, utfører du kontrollene under Låsing av maskinen og programvareproblemer på side [39](#page-40-0) og kjører Dell Diagnostics før du kontakter Dell for å få teknisk assistanse.

- **MERK: Programmet Dell Diagnostics** fungerer kun på Dell-maskiner.
- **MERK:** Mediet for Drivers and Utilities er  $\mathscr{M}$ tilleggsutstyr, og leveres ikke med alle datamaskiner.

Se delen Systemoppsett i *servicehåndboken* for å se over din datamaskins konfigurasjonsinformasjon, og påse at enheten du ønsker å teste vises i programmet for systemoppsett og er aktiv.

Start Dell Diagnostics fra harddisken eller fra platen Drivers and Utilities (Drivere og verktøy).

#### **Starte Dell Diagnostics fra harddisken**

Dell Diagnostics ligger på en skjult partisjon for diagnostikk på harddisken.

- **MERK:** Ta kontakt med Dell for hjelp hvis et  $\mathscr{U}$ skjermbilde ikke vises på datamaskinen (se «Ta kontakt med Dell» på side [62](#page-63-0)).
- **1.** Kontroller at datamaskinen er koblet til en stikkontakt som du vet fungerer.
- **2.** Slå på datamaskinen eller start den på nytt.
- **3.** Når DELL™-logoen vises, trykker du umiddelbart <F12>. Velg **Diagnostics** (diagnostikk) fra oppstartsmenyen, og trykk <Enter>.
- **MERK:** Hvis du venter for lenge slik at operativsystemlogoen vises, venter du til du ser skrivebordet i Microsoft® Windows®-skrivebordet. Deretter slår du av datamaskinen og prøver på nytt.

**MERK:** Hvis du får en melding om at ingen partisjon for diagnoseverktøy er funnet, kjører du Dell Diagnostics fra Drivers and Utilities-platen.

Hvis Pre-boot System Assessment (PSA) iverksettes:

- a. PSA begynner å kjøre tester
- b. Hvis PSA blir fullført, vises følgende melding: «No problems have been found with this system so far. Do you want to run the remaining memory tests? This will take about 30 minutes or more. Do you want to continue? (Recommended).» («Ingen problemer med systemet er funnet så langt. Vi du kjøre de resterende minnetestene? Dette kan ta minst 30 minutter. Vil du fortsette? (Anbefales)».)

**Bruke støtteverktøy**

- c. Hvis du opplever problemer med minnet, trykker du <y> for ja, hvis ikke trykker du <n> for nei. Følgende melding vises: «Booting Dell Diagnostic Utility Partition. Press any key to continue.» («Starter opp Dell Diagnostic Utility Partition. Trykk på en tast for å fortsette.»)
- d. Trykk på en tast for å gå til vinduet **Velg et alternativ**.

Hvis PSA ikke anropes:

Trykk på en tast for å starte Dell Diagnostics fra partisjonen for diagnoseverktøy på harddisken.

**4.** Velg programmet du vil kjøre.

- **5.** Dersom den støter på problemer under testen, vises en melding med en feilkode og en beskrivelse av problemet. Skriv ned feilkoden og problembeskrivelsen, og kontakt Dell for hjelp (se «Ta kontakt med Dell» på side [62\)](#page-63-0).
- **MERK:** Servicemerket for datamaskinen er plassert på toppen av hvert testskjermbilde. Servicemerket hjelper deg med å identifisere datamaskinen når du kontakter Dell.
- **6.** Når testene er fullført, lukker du testskjermbildet for å gå tilbake til vinduet **Velg et alternativ**.
- **7.** Hvis du vil avslutte Dell Diagnostics og starte datamaskinen på nytt, klikker du på **Avslutt**.

## **Starte Dell Diagnostics fra platen Drivers and Utilities**

- **1.** Sett inn platen Drivers and Utilities.
- **2.** Slå av og start datamaskinen på nytt. Når DELL™-logoen vises, trykker du umiddelbart  $\epsilon$ F12 $>$
- **MERK:** Hvis du venter for lenge slik at operativsystemlogoen vises, venter du til du ser skrivebordet i Microsoft® Windows®-skrivebordet. Deretter slår du av datamaskinen og prøver på nytt.
- **MERK:** Det neste trinnet endrer oppstartsekvensen bare denne ene gangen. Neste gang startes datamaskinen ifølge stasjonene som er spesifisert i systemoppsettprogrammet.
- **3.** Når listen med oppstartenheter vises, markerer du **CD/DVD/CD-RW** og trykker på <Enter>.
- **4.** Velg **Boot from CD-ROM** (start fra CD-ROM) fra menyen som vises, og trykk deretter <Enter>.
- **5.** Tast 1 for å åpne CD-menyen, og trykk <Enter> for å fortsette.
- **6.** Velg **Run the 32 Bit Dell Diagnostics** (kjør 32-bits Dell Diagnostics) fra den nummererte listen. Hvis flere versjoner står oppført på listen, velger du den som gjelder for din datamaskin.
- **7.** Velg programmet du vil kjøre.
- **8.** Dersom den støter på problemer under testen, vises en melding med en feilkode og en beskrivelse av problemet. Skriv ned feilkoden og problembeskrivelsen, og kontakt Dell for hjelp (se «Ta kontakt med Dell» på side [62](#page-63-0)).

**Bruke støtteverktøy**

- **MERK:** Servicemerket for datamaskinen er plassert på toppen av hvert testskjermbilde. Servicemerket hjelper deg med å identifisere datamaskinen når du kontakter Dell.
- **9.** Når testene er fullført, lukker du testskjermbildet for å gå tilbake til vinduet **Velg et alternativ**.
- **10.** Hvis du vil avslutte Dell Diagnostics og starte datamaskinen på nytt, klikker du på **Avslutt**.
- **11.** Ta ut platen Drivers and Utilities.

# **Gjenopprette operativsystemet**

Du kan gjenopprette operativsystemet på følgende måter:

- • Med Systemgjenoppretting kan du tilbakestille datamaskinen til en tidligere driftstilstand uten å påvirke datafiler. Bruk Systemgjenoppretting som førstevalg for å gjenopprette operativsystemet og beholde datafiler.
- • Med Dell PC Restore fra Symantec gjenoppretter du harddisken til den tilstanden den hadde da du kjøpte maskinen. Denne fremgangsmåten sletter alle data på harddisken permanent og fjerner alle programmer som er installert etter at du mottok datamaskinen. Bruk bare PC Restore eller Dell Factory Image Restore hvis Systemgjenoppretting ikke løste problemet med operativsystemet.
- • Hvis det fulgte med en operativsystemplate sammen med datamaskinen, kan du bruke den til å gjenopprette operativsystemet. Hvis du imidlertid bruker operativsystemplaten, slettes også alle data på harddisken. Bruk bare platen hvis Systemgjenoppretting ikke løste problemene med operativsystemet.

# <span id="page-50-0"></span>**Systemgjenoppretting**

Windows-operativsystemene har et Systemgjenoppretting-alternativ som gir deg mulighet til å tilbakestille datamaskinen til en tidligere driftstilstand (uten at det innvirker på datafiler) hvis endringer med maskinvaren, programvaren eller andre systeminnstillinger blir slettet fra datamaskinen under en uønsket driftstilstand. Eventuelle endringer som Systemgjenoppretting gjør med datamaskinen er fullt reverserbare.

**FORHOLDSREGEL: Foreta regelmessig sikkerhetskopiering av datafilene. Systemgjenoppretting overvåker eller gjenoppretter ikke datafilene.**

## **Starte Systemgjenoppretting**

- **1.** Klikk på .
- **2.** Skriv System Restore (systemgjenoppretting) i søkefeltet, og trykk på <Enter>.
- **MERK: Vinduet Brukerkontokontroll** kan bli vist. Hvis du er administrator på datamaskinen, klikker du på **Fortsett**. Ellers tar du kontakt med administratoren for å fortsette den ønskede handlingen.
- **3.** Klikk på **Neste**, og følg resten av anvisningene på skjermen.

Hvis systemgjenoppretting ikke løste problemet, kan du angre den siste systemgjenopprettingen.

## **Angre den siste systemgjenopprettingen**

- **MERK:** Før du angrer den siste systemgjenopprettingen, må du lagre og lukke alle åpne filer og avslutte alle åpne programmer. Du må ikke endre, åpne eller slette eventuelle filer eller programmer før systemgjenopprettingen er fullført.
- **1.** Klikk på .
- **2.** Skriv System Restore (systemgjenoppretting) i søkefeltet, og trykk på <Enter>.
- **3.** Klikk på **Angre siste gjenoppretting**, og klikk på **Neste**.

## **Dell Factory Image Restore**

- **ADVARSEL: Dell Factory Image Restore sletter alle data fra harddisken for godt og fjerner eventuelle programmer eller drivere du har installert etter at du mottok maskinen. Dersom det er mulig, bør du sikkerhetskopiere alle data før du bruker dette alternativet. Bruk bare PC Restore eller Dell Factory Image Restore hvis Systemgjenoppretting ikke løste problemet med operativsystemet.**
- **MERK:** Dell Factory Image Restore er  $\mathscr{M}$ kanskje ikke tilgjengelig i enkelte land eller på visse datamaskiner.

Bruk Dell Factory Image Restore bare som siste utvei for å gjenopprette operativsystemet. Dette alternativet gjenoppretter harddisken til den tilstanden den var i da du kjøpte datamaskinen. Eventuelle programmer eller filer som er lagt til siden du mottok datamaskinen—inkludert

datafiler—slettes permanent fra harddisken. Datafiler inkluderer dokumenter, regneark, e-postmeldinger, digitale bilder, musikkfiler osv. Hvis det er mulig, sikkerhetskopierer du alle data før du bruker Dell Factory Image Restore.

### **Starte Dell Factory Image Restore**

- **1.** Slå på datamaskinen. Når Dell-™logoen vises, trykker du på <F8> flere ganger for å få tilgang til vinduet **Avanserte oppstartsalternativer**.
- **MERK:** Hvis du venter for lenge slik at operativsystemlogoen vises, venter du til du ser skrivebordet i Microsoft® Windows®-skrivebordet. Deretter slår du av datamaskinen og prøver på nytt.

#### **2.** Velg **Reparer datamaskinen**.

**3.** Vinduet **Alternativer for systemgjenoppretting** vises. **Gjenopprette operativsystemet** 

- **4.** Velg et tastaturoppsett og klikk **Neste**.
- **5.** Logg på som en lokal bruker for å få tilgang til alternativene for gjenoppretting. Skriv administrator (administrator) i feltet **Brukernavn** for å få tilgang til ledeteksten, og klikk deretter på **OK**.
- **6.** Klikk **Dell Factory Image Restore**. Velkomstskjermbildet for **Dell Factory Image Restore** vises.
- **MERK:** Det kan hende at du må velge **Dell Factory Tools** og deretter **Dell Factory Image Restore**, avhengig av konfigurasjonen.
- **7.** Klikk **Neste**. Vinduet **Bekreft datasletting** vises.
- 

**MERK:** Hvis du ikke vil fortsette med Factory Image Restore, klikker du **Avbryt**. **8.** Klikk i avmerkingsboksen for å bekrefte at du vil gå videre med å reformatere harddisken og gjenopprette systemprogramvaren til fabrikkinnstillingene, og klikk deretter **Neste**.

Gjenopprettingsprosessen startes, og den kan ta minst fem minutter å gjennomføre. Det vises en melding når operativsystemet og fabrikkinstallerte programmer er gjenopprettet til fabrikktilstanden.

**9.** Klikk på **Finish** (Fullfør) for å starte systemet på nytt.

# **Installere operativsystemet på nytt**

## **Før du begynner**

Hvis du vurderer å installere Windowsoperativsystemet på nytt for å løse et problem med en nylig installert driver, bør du først prøve funksjonen Rull tilbake driver i Windows. Hvis denne funksjonen ikke løser problemet, kan du bruke Systemgjenoppretting til å returnere operativsystemet til tilstanden det hadde før du installerte den nye enhetsdriveren. Se «Systemgjenoppretting» på side [49](#page-50-0).

**FORHOLDSREGEL: Sikkerhetskopier alle datafiler på den primære harddisken før du foretar installasjonen. Når det gjelder vanlige harddiskkonfigurasjoner, er hovedharddisken den første stasjonen som registreres av datamaskinen.**

**Du trenger følgende for å installere Windows på nytt:**

- Platen med Dells operativsystem
- Dell-platen Drivers and Utilities
- **MERK:** Dell-platen Drivers and Utilities  $\mathscr{M}$ inneholder driverene som ble installert da datamaskinen ble satt sammen. Bruk Dell-platen Drivers and Utilities til å laste inn driverne du trenger. Avhengig av hvilket område du bestilte datamaskinen fra, eller om du ba om platen, er det ikke sikkert at Dell-platen for Drivers and Utilities og operativsystemplaten følger med datamaskinen.

## **Installere Microsoft Windows på nytt**

Prosessen med å installere på nytt kan ta én til to timer å fullføre. Etter at du har reinstallert operativsystemet, må du også reinstallere enhetsdriverne, virusprogrammet og annen programvare.

- **1.** Lagre og lukk eventuelle åpne filer, og avslutt alle åpne programmer.
- **2.** Sett inn disken med operativsystemet.
- **3.** Klikk på **Avslutt** hvis meldingen **Installer Windows** vises.
- **4.** Start datamaskinen på nytt.
- **5.** Når DELL™-logoen vises, trykker du umiddelbart <F12>.
- **MERK:** Hvis du venter for lenge slik at operativsystemlogoen vises, venter du til du ser skrivebordet i Microsoft® Windows®-skrivebordet. Deretter slår du av datamaskinen og prøver på nytt.
- **MERK:** Det neste trinnet endrer oppstartsekvensen bare denne ene gangen. Neste gang startes datamaskinen ifølge stasjonene som er spesifisert i systemoppsettprogrammet.
- **6.** Når listen med oppstartsenheter vises, markerer du **CD/DVD/CD-RW Drive** og trykker <Enter>.
- **7.** Trykk en tast for å **starte fra CD-en**. Følg instruksjonene på skjermen for å fullføre installeringen.

# **Få hjelp**

Hvis du støter på problemer med datamaskinen, kan du utføre følgende trinn for å diagnostisere og feilsøke problemet:

- **1.** Se Problemløsing på side [35](#page-36-0) hvis du vil ha informasjon og fremgangsmåter som gjelder for problemet datamaskinen din har.
- **2.** Se Dell Technology Guide (teknologihåndboken) hvis du vil ha mer informasjon om feilsøking på datamaskinen.
- **3.** Se Dell Diagnostics på side [44](#page-45-0) hvis du vil ha fremgangsmåter for hvordan du kjører Dell Diagnostics.
- **4.** Fyll ut Sjekkliste for diagnostisering på side [61](#page-62-0).
- **5.** Bruk Dells store utvalg av elektroniske tjenester, som er tilgjengelige på Dells webområde for brukerstøtte (**support. dell.com**), for å få hjelp til installasjon og feilsøking. Se Internett-tjenester på side [57](#page-58-0) hvis du vil ha en mer utfyllende liste over Dells brukerstøtte på Internett.
- **6.** Hvis de foregående trinnene ikke har løst problemet, kan du se «Før du ringer» på side [60](#page-61-0).
- **MERK:** Ring Dell Support fra en telefon nær  $\mathscr{U}$ datamaskinen, slik at støttepersonellet kan hielpe til med nødvendig framgangsmåte.
- **MERK:** Dells ekspresservicekode er ikke tilgjengelig i alle land.

Oppgi ekspresservicekoden når du blir bedt om det gjennom Dells automatiske telefonsystem, slik at samtalen kan overføres direkte til riktig støttepersonell. Hvis du ikke har en ekspresservicekode, åpner du mappen **Dell Accessories** (Dell-tilbehør), dobbeltklikker på ikonet for **ekspresservicekoden** og følger anvisningene.

**MERK:** Noen av tjenestene er ikke alltid  $\mathscr{M}$ tilgjengelige på alle steder utenfor det kontinentale USA. Ring nærmeste Dell-representant for informasjon om tilgjengelighet.

## **Brukerstøtte og kundeservice**

Dells brukerstøtte og kundeservice er tilgiengelig for å svare på spørsmål om Dellmaskinvare. Støttepersonellet hos Dell benytter datamaskinbaserte diagnosetester for å gi raske og nøyaktige svar.

Hvis du skal kontakte Dells brukerstøtte, kan du se Før du ringer på side [60](#page-61-0) og deretter se kontaktinformasjonen for din region eller gå til **support.dell.com**.

# **DellConnect™**

DellConnect er et enkelt verktøy for Internett-tilgang som gir en medarbeider hos Dells service- og støttetjeneste tilgang til datamaskinen din gjennom en bredbåndstilkobling, for å diagnostisere problemet og reparere det under ditt oppsyn. Gå til **www.dell.com**/**dellconnect** for mer informasjon.

## <span id="page-58-0"></span>**Internett-tjenester**

På følgende nettsider kan du lære mer om produkter og tjenester fra Dell:

- • **www.dell.com**
- **• www.dell.com/ap** (kun for land i Asia/ stillehavsområdene)
- **• www.dell.com/jp** (kun for Japan)
- **• www.euro.dell.com** (kun for Europa)
- **• www.dell.com/la** (land i Latin-Amerika og Karibia)
- **• www.dell.ca** (kun for Canada)

Du får tilgang til Dell Support via følgende webområder og e-postadresser:

## **Nettsider for Dell Support**

- • **support.dell.com**
- **• support.jp.dell.com** (kun for Japan)
- **• support.euro.dell.com** (kun for Europa)
- • **supportapj.dell.com** (bare Asia/ Stillehavsområdet)

## **E-postadresser for Dell Support**

- • **mobile\_support@us.dell.com**
- • **support@us.dell.com**
- **• la-techsupport@dell.com** (kun for land i Latin-Amerika og Karibia)
- **• apsupport@dell.com** (kun for land i Asia/ stillehavsområdene)

## **E-postadresser for Dell Marketing and Sales (markedsføring og salg hos Dell)**

- **• apmarketing@dell.com** (kun for land i Asia/ stillehavsområdene)
- **• sales\_canada@dell.com** (kun for Canada)

## **Anonym filoverføringsprotokoll (FTP):**

#### • **ftp.dell.com**

Logg på som bruker: anonymous (anonym), og bruk e-postadressen din som passord.

**Få hjelp**

# **Automatisk ordrestatusservice**

Gå til **support.dell.com**, eller ring den automatiske ordrestatustjenesten for å forhøre deg om statusen til et produkt du har bestilt fra Dell. En innspilling spør etter nødvendig informasjon for å finne og avgi rapport om bestillingen. Hvis du vil ha telefonnummeret for å ringe din region, kan du se «Ta kontakt med Dell» på side [62.](#page-63-0)

Hvis du støter på problemer med ordren, for eksempel manglende deler, feil deler eller feilfakturering, tar du kontakt med Dell for å få kundestøtte. Ha fakturaen eller følgeseddelen for hånden når du ringer. Hvis du vil ha telefonnummeret for å ringe din region, kan du se Ta kontakt med Dell på side [62](#page-63-0).

# **Produktveiledning**

Gå til Dells webområde på **www.dell.com** for informasjon om andre Dell-produkter eller hvis du vil legge inn en ordre. Hvis du vil finne telefonnummeret du må ringe for din region, eller hvis du vil snakke med en salgsspesialist, kan du se Ta kontakt med Dell på side [62](#page-63-0).

## **Tilbakelevering av varer for garantireparasjon eller kreditt**

Gjør følgende for å klargjøre alle produkter som skal returneres for reparasjon eller kreditt:

- **MERK:** Før du returnerer produktet til Dell, må du sørge for å sikkerhetskopiere alle eventuelle data på harddisken og på alle eventuelle andre lagringsenheter på produktet. Fjern all eventuell konfidensiell, privateid og personlig informasjon, samt flyttbare medier som CD-er og PC-kort. Dell er ikke ansvarlig for din konfidensielle, privateide eller personlige informasjon, tapt eller ødelagt data, eller skadet eller tapt flyttbar media som eventuelt er inkludert i returen.
- **1.** Ring til Dell for å få et RMA-nummer (Return Material Authorization), og skriv dette klart og tydelig på utsiden av esken. Hvis du vil ha telefonnummeret for å ringe din region, kan du se Ta kontakt med Dell på side [62](#page-63-0).
- **2.** Legg ved en kopi av fakturaen og et brev som beskriver årsaken til returen.
- **3.** Legg ved en kopi av sjekklisten for diagnostisering (Se Sjekkliste for diagnostisering på side [61](#page-62-0)) og merk av testene du har gjennomført og feilmeldinger du har fått fra Dell Diagnostics (se Dell Diagnostics på side [44\)](#page-45-0).
- **4.** Legg ved alt tilbehør som hører med produkt(et) som returneres (nettledninger, programvaredisketter, håndbøker, osv.) hvis det returneres mot kreditt.

**Få hjelp**

- **5.** Pakk ned utstyret som skal returneres, i originalemballasjen (eller tilsvarende).
	- **MERK:** Du er ansvarlig for fraktutgiftene. Du er også ansvarlig for å forsikre ethvert produkt du returnerer, og du påtar deg risikoen for tap under transporten til Dell. Pakker kan ikke sendes som postoppkrav.
- **MERK:** Returvarer som ikke oppfyller  $\mathscr U$ kravene ovenfor, vil bli avvist hos Dells mottaksavdeling og returnert til kunden.

# <span id="page-61-0"></span>**Før du ringer**

**MERK:** Ha ekspresservicekoden for hånden når du ringer. Denne koden gjør at Dells automatiske støttetelefonsystem raskere kan sette deg over til rette vedkommende. Du kan også bli spurt om servicemerket (på baksiden eller undersiden av datamaskinen).

Husk å fylle ut følgende sjekkliste for diagnostisering. Slå på datamaskinen, hvis det er mulig, før du ringer til Dell for å få hjelp, og ring fra en telefon i nærheten av datamaskinen. Du kan bli bedt om å skrive kommandoer på tastaturet, formidle detaljert informasjon under operasjoner eller prøve andre feilsøkingstrinn som bare kan utføres på selve datamaskinen. Sørg for å ha dokumentasjonen for datamaskinen for hånden.

#### <span id="page-62-0"></span>**Sjekkliste for diagnostisering**

- • Navn:
- • Dato:
- • Adresse:
- • Telefonnummer:
- • Servicemerke (strekkode på baksiden eller undersiden av datamaskinen):
- • Ekspresservicekode:
- • RMA-nummer (Return Material Authorization) (hvis dette er gitt av brukerstøtteteknikeren hos Dell):
- • Operativsystem og versjon:
- • Enheter:
- • Utvidelseskort:
- • Er du koblet til et nettverk? Ja/nei
- • Nettverk, versjon og nettverkskort:
- • Programmer og versjoner:

Slå opp i dokumentasjonen for operativsystemet for å finne innholdet i oppstartsfilene på datamaskinen. Hvis datamaskinen er koblet til en skriver, skal alle disse filene skrives ut. Ellers må du skrive ned innholdet i hver fil før du ringer til Dell.

- • Feilmelding, signalkode eller diagnosekode:
- • Beskrivelse av problemet og feilsøkingsprosedyrer du har utført:

**Få hjelp**

## <span id="page-63-0"></span>**kontakte Dell**

Kunder i USA kan ringe 800-WWW-DELL (800-999-3355).

**MERK:** Hvis du ikke har en aktiv Internettilkobling, kan du finne kontaktinformasjon på fakturaen, følgeseddelen, regningen eller i Dells produktkatalog.

Dell tilbyr flere elektroniske og telefonbaserte støtte- og servicealternativer. Tilgjengelighet varierer etter land og produkt, og noen tjenester er kanskje ikke tilgjengelige i ditt område.

#### **Gjør følgende for å kontakte Dell med spørsmål vedrørende salg, teknisk støtte eller kundeservice:**

- **1.** Gå til **support.dell.com**.
- **2.** Kontroller at land eller område stemmer i nedtrekksmenyen **Choose A Country/Region** (Velg et land/område) nederst på siden.
- **3.** Klikk **Contact Us** (Kontakt oss) til venstre på siden.
- **4.** Velg den aktuelle tjeneste- eller supportkoblingen basert på behov.
- **5.** Velg den måten å kontakte Dell på som passer best for deg.

# **Finne mer informasjon og ressurser**

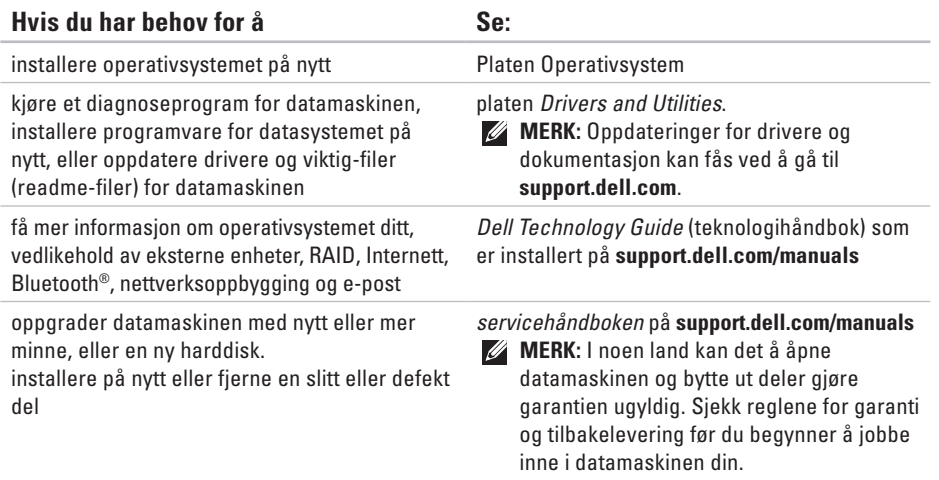

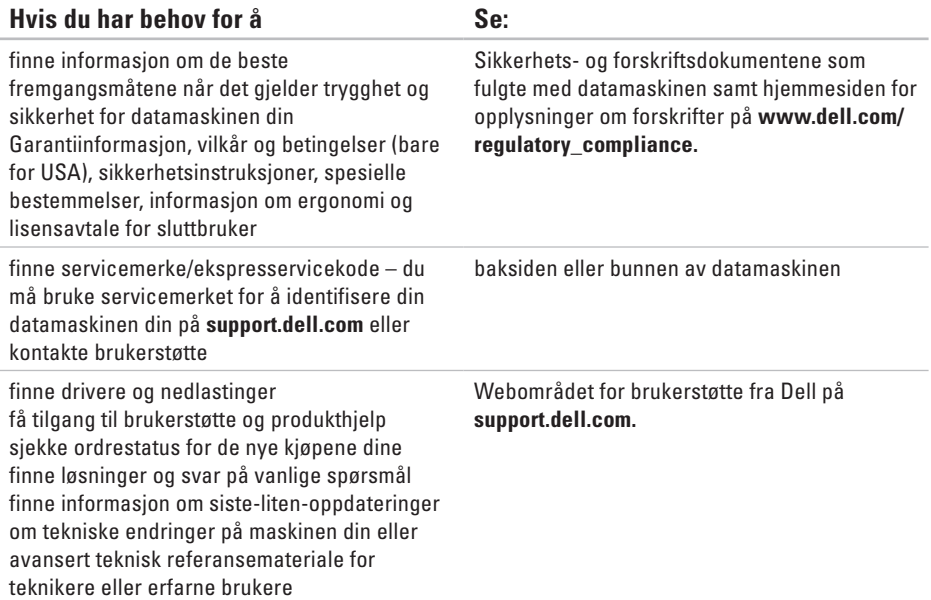

# **Grunnleggende spesifikasjoner**

#### **Systemmodell**

Dell Inspiron 1370

Dette avsnittet gir informasjon du kanskje trenger når du setter opp, oppdaterer driver for og konfigurerer datamaskinen din. Les Omfattende spesifikasjoner på **support.dell. com/manuals** for mer detaljerte spesifikasjoner.

**MERK:** Tilbudene kan variere fra sted til sted. Hvis du vil ha mer informasjon om hvordan datamaskinen er konfigurert, klikker du → **Hjelp og støtte** og velger alternativet for å vise informasjon om datamaskinen.

#### <span id="page-66-0"></span>**Prosessor**

Type Intel<sup>®</sup> Pentium<sup>®</sup> Intel Core™2 Solo Intel Core2 Duo

### **Maskininformasjon**

Systembrikkesett Intel GS45 + ICH9M SFF

#### **Kamera**

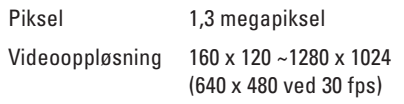

### **7-i-1 minnekortleser**

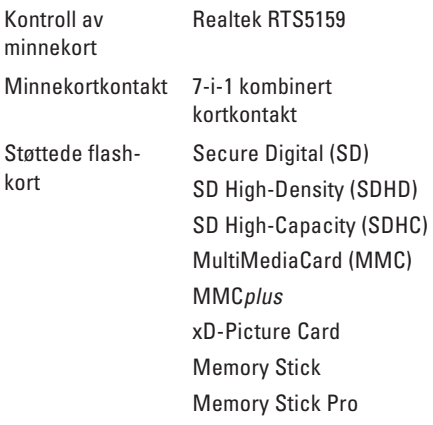

## **Minne**

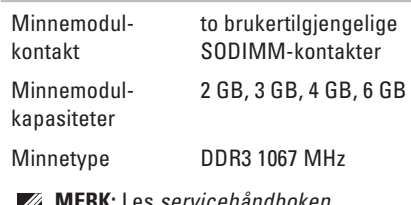

**MERK:** Les *servicehåndboken*  $\mathscr{A}$ på **support.dell.com/manuals** for instruksjoner om hvordan du oppgraderer minnet.

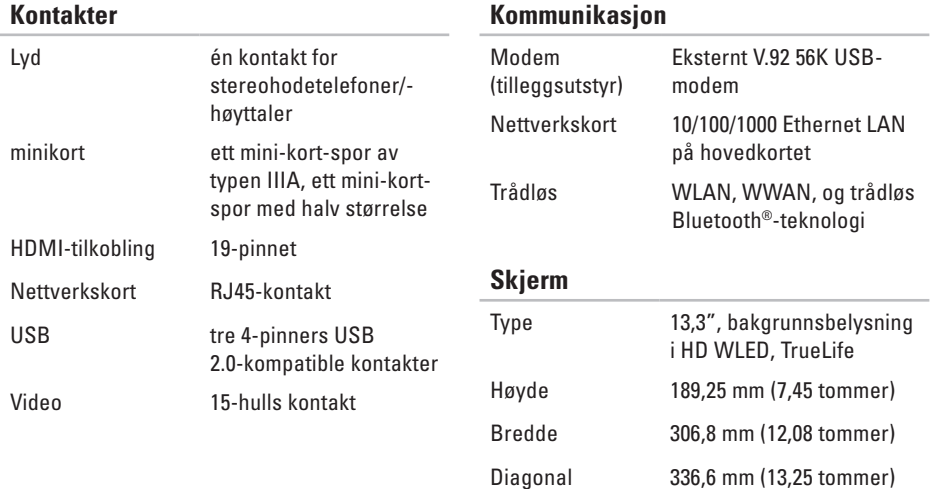

#### **Grunnleggende spesifikasjoner**

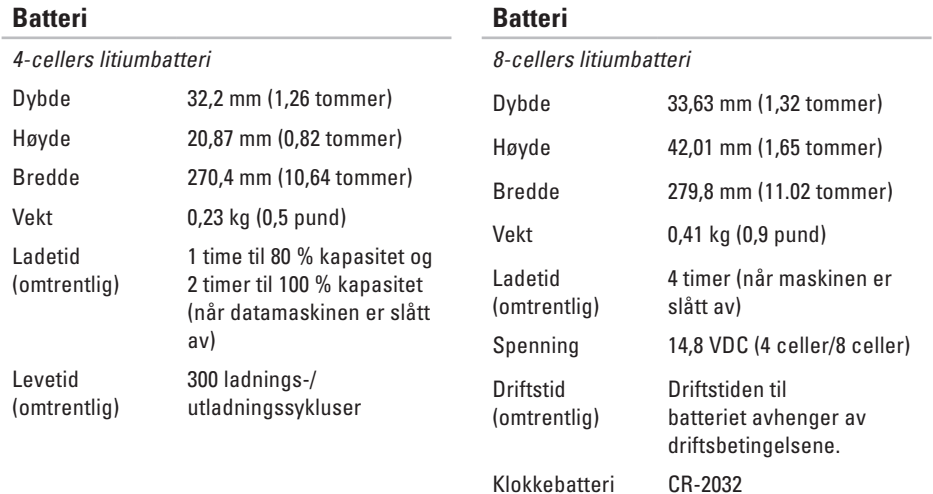

#### **Grunnleggende spesifikasjoner**

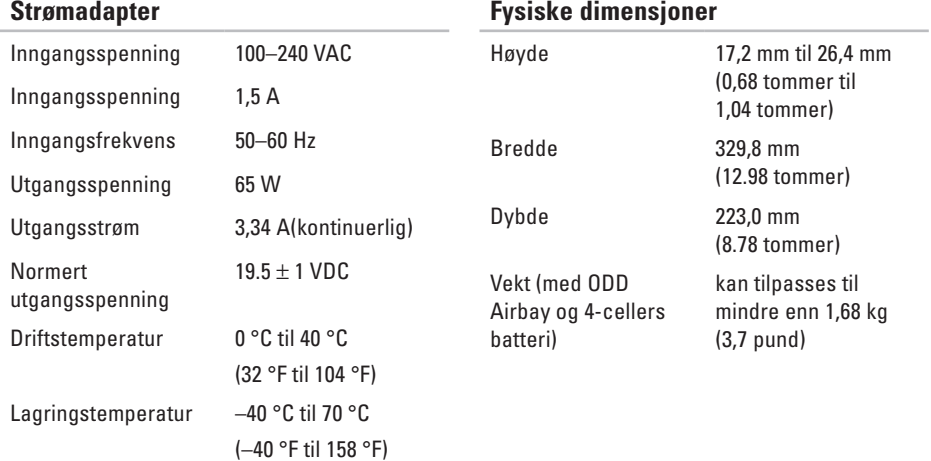

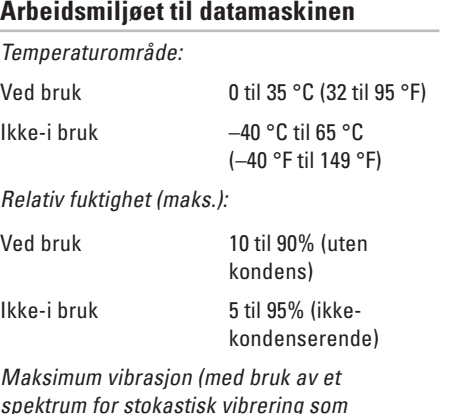

## **Arbeidsmiljøet til datamaskinen**

Maksimumsstøt (operativ — målt når Dell Diagnostics kjører på harddisken og halvsinuspulsen er på 2 ms; ikke-operativ målt med parkert harddiskhode og 2 ms halv-sinuspuls):

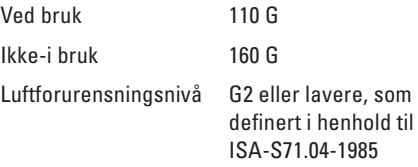

spektrum for stokastisk vibrering som simulerer brukermiljø):

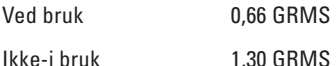
# **Vedlegg**

# **Produktmerknad for Macrovision**

Dette produktet inneholder teknologi for opphavsrettsbeskyttelse som er beskyttet av metodekrav for bestemte amerikanske Bruk av denne teknologien for opphavsrettsbeskyttelse må godkjennes av Macrovision Corporation og er ment for hjemmebruk og andre begrensede visningsområder, med mindre annet er godkjent av Macrovision Corporation. Omvendt konstruksjon eller demontering er forbudt.

**Vedlegg**

## **Informasjon for NOM eller offisiell mexicansk standard (kun for Mexico)**

Følgende informasjon finnes på enheten(e) som beskrives i dette dokumentet, i henhold til kravene til offisiell mexicansk standard (NOM):

#### **Importør:**

Dell México S.A. de C.V.

Paseo de la Reforma 2620 – 11. etasje

Col. Lomas Altas

11950 México, D.F.

**Bærbare datamaskiner**

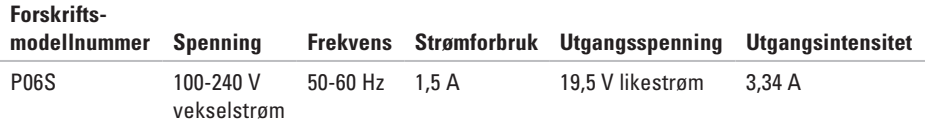

For nærmere informasjon, les sikkerhetsanvisningene som fulgte med datamaskinen.

Hvis du vil ha mer informasjon om gode sikkerhetsrutiner, kan du gå til nettsiden for overholdelse av forskrifter på **www.dell.com/regulatory\_compliance.**

# **Indeks**

### **C**

CD-er, spille av og opprett **[31](#page-32-0)**

#### **D**

datamaskinfunksjoner **[31](#page-32-0)** datamaskin, konfigurere **[5](#page-6-0)** Dell Diagnostics **[44](#page-45-0)** Dell Factory Image Restore **[51](#page-52-0)** Dells kundestøttesenter **[41](#page-42-0)** Dells webområde for brukerstøtte **[64](#page-65-0)** Dell Technology Guide (teknologihåndbok) mer informasjon **[63](#page-64-0)** drivere og nedlastinger **[64](#page-65-0)** DVD-er, spille av og opprette **[31](#page-32-0)**

#### **E**

energi spare **[32](#page-33-0)** energInternett-leverandøraring **[32](#page-33-0)** e-postadresser for teknisk brukerstøtte **[57](#page-58-0)** e-postadresser for brukerstøtte **[57](#page-58-0)**

### **F**

finne mer informasjon **[63](#page-64-0)** forsendelse av produkter for tilbakelevering eller reparasjon **[59](#page-60-0)** FTP-pålogging, anonym **[57](#page-58-0)**

**Indeks**

# **G**

gjenopprette fabrikkavbildning **[51](#page-52-0)** grenuttak

bruke **[6](#page-7-0)**

#### **H**

Hardware Troubleshooter (Feilsøkingsverktøy for maskinvare) **[44](#page-45-0)** hielp

få hjelp og brukerstøtte **[55](#page-56-0)**

### **I**

installere Windows på nytt **[54](#page-55-0)** Internett-leverandør Internett-leverandør **[14](#page-15-0)** Internett-tilkobling **[14](#page-15-0)**

### **K**

kabeltilkoblet nettverk nettverkskabel, koble til **[7](#page-8-0)** koble til til Internett **[14](#page-15-0)** konfigurere, før du starter **[5](#page-6-0)** kontakte Dell på Internett **[62](#page-63-0)** Kundestøtte **[56](#page-57-0)**

#### **L**

løse problemer **[35](#page-36-0)** luftgjennomstrømming, sørge for **[5](#page-6-0)**

#### **M**

maskinvareproblemer diagnostisering **[44](#page-45-0)**

# **N**

nettverkstilkobling løse **[3](#page-37-0) 6**

### **P**

produkter

informasjon og kjøp **[5](#page-58-0) 7** programvarefunksjoner **[3](#page-32-0) 1** programvareproblemer **[3](#page-40-0) 9**

#### **R**

ressurser **[6](#page-64-0) 3** retur ved garanti **5 [9](#page-60-0)** ringe Dell for hjelp **[6](#page-61-0) 0** Rull tilbake driver **[5](#page-54-0) 3**

#### **S**

sikkerhetskopiering opprette **[3](#page-33-0) 2** SIM **1 [0](#page-11-0)** Sjekkliste for diagnose **[6](#page-62-0) 1** skade, forhindre **[5](#page-6-0)** spesifikasjoner **[6](#page-66-0) 5** strømproblemer løse **[3](#page-37-0) 6** Systemgjenoppretting **[4](#page-50-0) 9** systemmelding **4 [2](#page-43-0)**

#### **T**

tilpasse energiinnstillingene **[3](#page-33-0) 2** skrivebordet **[3](#page-32-0) 1** trådløs Internett-tilkobling **[1](#page-15-0) 4** **Indeks**

## **V**

valgmuligheter for ny installering av systemet **[49](#page-50-0)** ventilasjon for datamaskin **[5](#page-6-0)** ventilasjon, sikring **[5](#page-6-0)**

#### **W**

webområder for støtte hele verden **[57](#page-58-0)** Windows reinstallere **[54](#page-55-0)**

Trykt i Irland

www.dell.com | support.dell.com

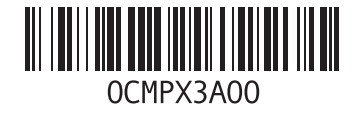